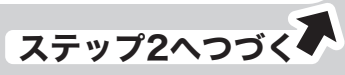

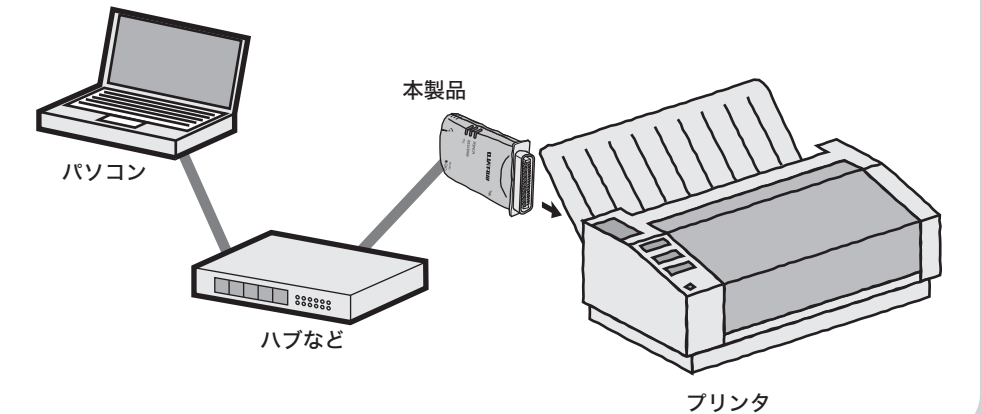

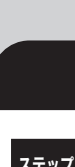

# LPV2-TX1/T1 | 簡単設定ガイド

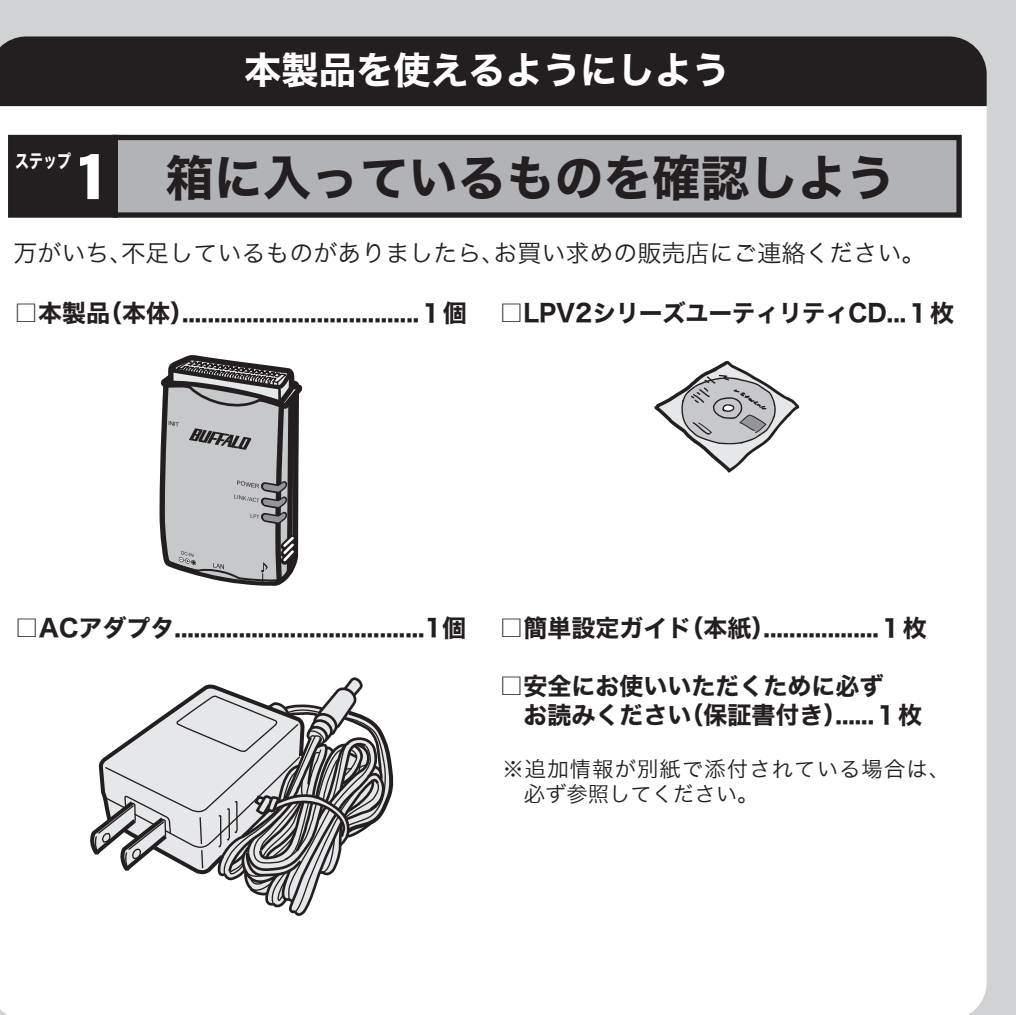

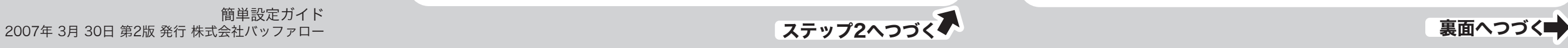

# はじめに

- 本紙では、ネットワーク上のWindows Vista/XP/2000/Me/98/95/NT4.0搭載パソコ ンから、本製品に接続されたプリンタに印刷する方法を説明します。
- ※MacOSやUNIXを搭載したパソコンで本製品の設定や印刷をする場合は、付属CDに収録されてい る電子マニュアルを参照してください(裏面「電子マニュアルの読み方」参照)。 ※本紙では、LPR(TCP/IP)プロトコルを使って印刷する方法を説明しています。NetBEUI /
- AppleTalkプロトコルを使って印刷する場合は、電子マニュアルを参照してください。 ※本製品を使用する前に、ネットワーク上のパソコン間で正常に通信できることを確認してくださ
- い。各ネットワーク機器(LANアダプタ、ルータや無線アクセスポイントなど)の使い方について は、各機器のマニュアルを参照してください。

# 本製品について

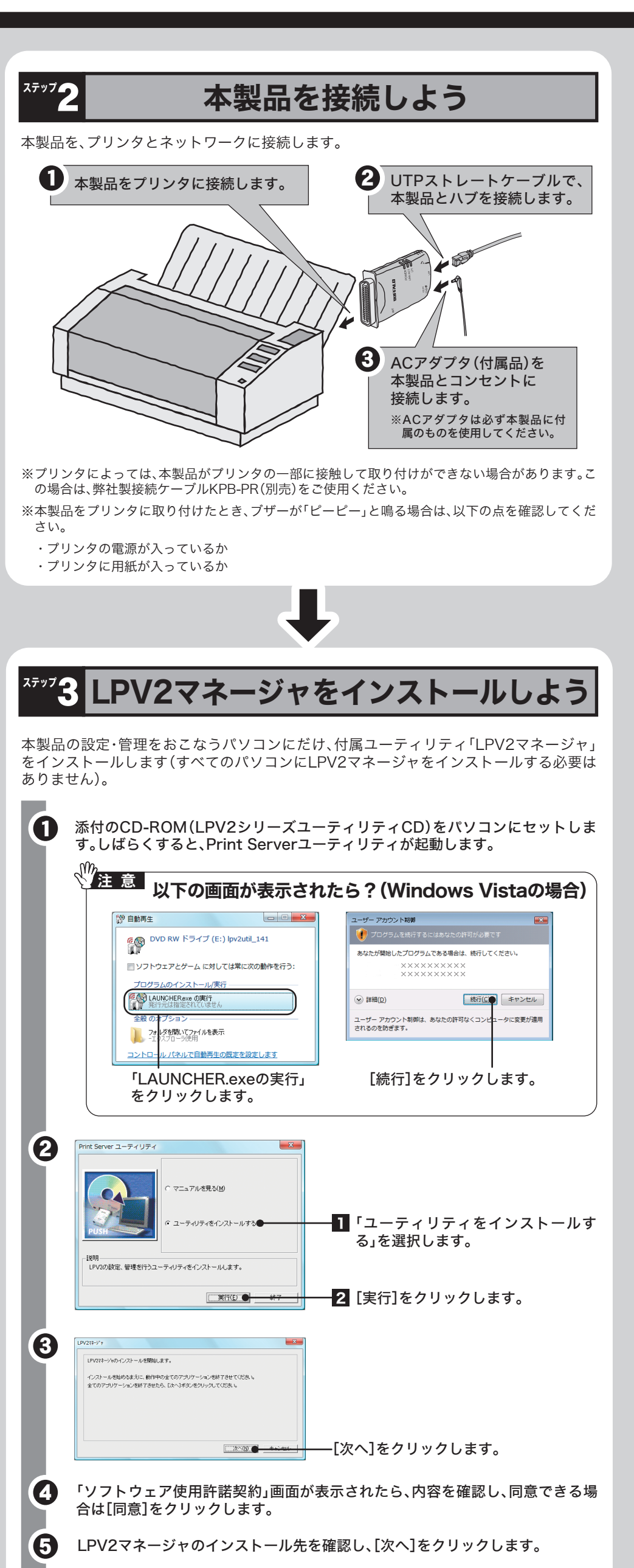

- 本製品は、ネットワーク上の様々なコンピュータからの印刷を可能にするプリントサー バです。本製品の特長は、次のとおりです。
- ・100BASE-TX(IEEE802.3u)/10BASE-T(IEEE802.3)規格準拠 (LPV2-TX1の場合) ・10BASE-T(IEEE802.3)規格準拠 (LPV2-T1の場合)
- ・RJ-45モジュラコネクタ用ポート装備 (1ポート)
- ・プリンタポート(アンフェノール36ピン)を1ポート装備
- ・TCP/IP(LPR)、NetBEUI、AppleTalkに対応。
- ・SNMP(MIB2)に対応。
- ・DHCP、BOOTP、RARPに対応。
- ・付属ソフト「LPV2マネージャ」で設定が可能。

## ┃ |接続例 )

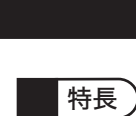

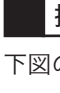

下図のように本製品をネットワークに接続し、プリンタを共有することができます。

6 「LPV2マネージャのインストールが完了しました」と表示されたら、[OK]をク

リックします。

仕様

※最新の製品情報や対応機種については、カタログまたはインターネットホームページ(buffalo.jp)を参照 してください。

#### 製品仕様

- **1 CD-ROM「LPV2シリーズユーティリティCD」をパソコンにセットします。**
- デスクトップに表示されたCD-ROMアイコンをダブルクリックします。 2
- [Manual]フォルダをダブルクリックします。 8
- [LPV2-T]フォルダをダブルクリックします。 4
- 「lpv2t.pdf」をダブルクリックします。 5

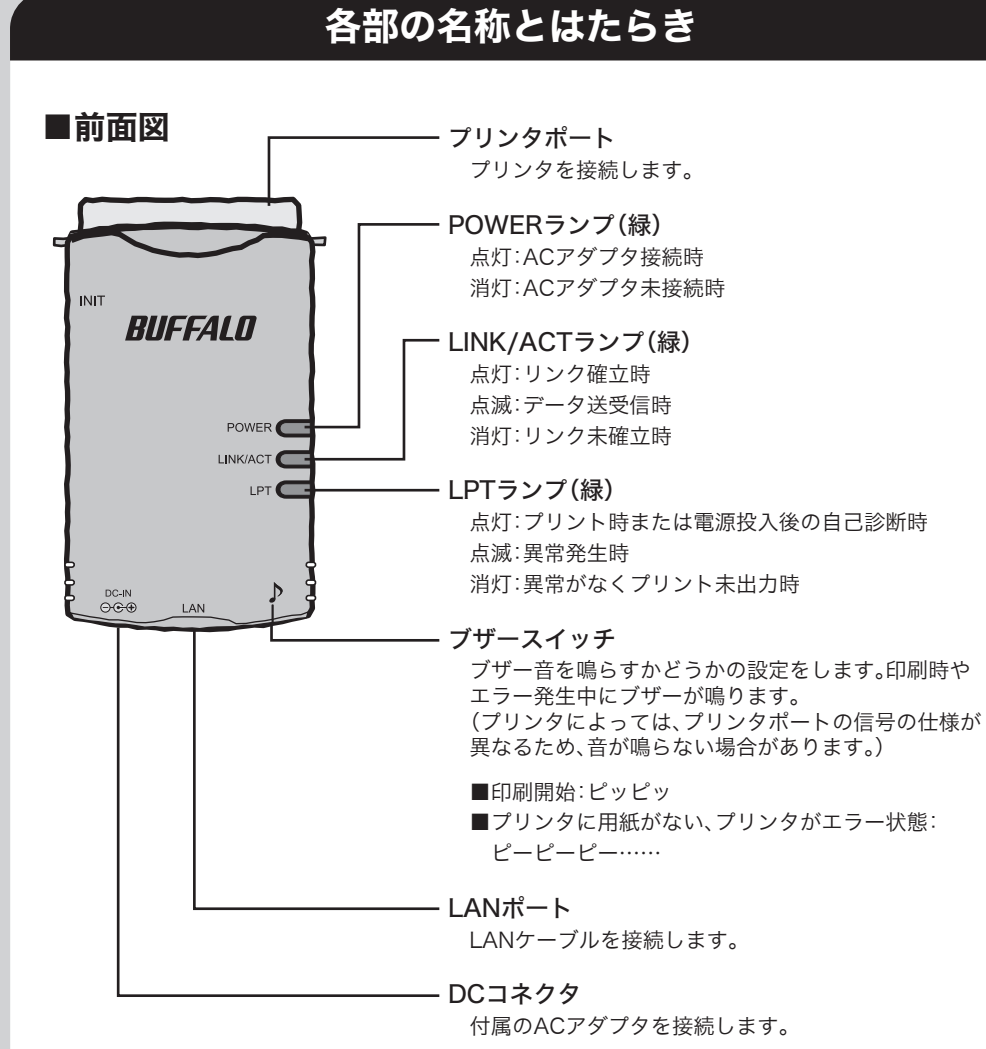

#### 対応OS

Window Vista(32bit)/XP/2000/Me/98/95/NT4.0、MacOS 8.6以降、MacOS X以降、UNIX ※ただし、MacOS、UNIXからは本製品を設定できません。

#### 対応プロトコル

TCP/IP、NetBEUI、AppleTalk(EtherTalk)

※Macintoshで使用する場合は、PostScriptプリンタのみ対応です。 ※双方向通信のみ対応のプリンタ、WPS(Windows Printing System)プリンタには対応していませ

ん。

※インク残量などを通知するプリンタ付属のユーティリティは使用できません。

※複合機能搭載プリンタを接続した場合、プリンタ機能のみ使用できます。その他の機能(スキャナ、 カードリーダー、FAXなど)を使用することはできません。

# こんなときは

## 電子マニュアルの読み方

# 設定がひととおり終わったら

#### ●各パソコンに必要なこと

ステップ5までの操作を完了すれば、プリントサーバを設定した1台のパソコンで印刷 できるようになります。ネットワーク上の各パソコンから印刷できるようにするには、 各パソコンにプリンタの設定をする必要があります。

ステップ5の手順で、各パソコンにプリンタの設定をしてください(ステップ4以前の操 作は必要はありません)。

#### ●Windowsで、NetBEUIプロトコルを使って印刷したい

⇒電子マニュアルの「第1章 Windowsで印刷する」を参照してください。

#### ●Macintoshで印刷したい

⇒電子マニュアルの「第2章 Macintoshで印刷する」を参照してください。

●UNIXで印刷したい

⇒電子マニュアルの「第3章 UNIXで印刷する」を参照してください。

#### ●設定/印刷で困ったとき

⇒印刷されない場合は、プリンタの双方向通信機能が無効になっているか確認してください。双方 向通信機能を無効にする方法については、プリンタのマニュアルも参照してください。

⇒弊社ホームページのQ&A情報(http://buffalo.jp/qa/pserver/make/lpv2-1.html)を参照し てください。

⇒電子マニュアルの「第4章 困ったときは」を参照してください。

#### ●設定画面の詳細を知りたい

⇒電子マニュアルの「第5章 付録」を参照してください。

#### ●印刷するときやプリンタのプロパティを開くときに通信エラーが表示される

⇒使用するプリンタによっては、印刷するときやプリンタのプロパティを開くときに、通信エラー が表示されることがあります。この場合は、[OK]をクリックして、操作を続けてください。印刷 上の問題はありません。また、インク残量などを通知するプリンタ付属のユーティリティを無効 にすることで、通信エラーが表示されなくなる場合があります。

#### ●設定内容を初期化したい

⇒本製品の初期化スイッチを3秒以上押しつづけると、出荷時設定に戻ります。

#### ●本製品に設定したパスワードを忘れてしまった

- ⇒本製品の初期化スイッチを3秒以上押して、初期化してください。初期化した後は、再度本製品を 設定してください。
- ※ パスワードを設定する場合は、パスワードを忘れないように必ずパスワードの控えを安全な 場所に保管してください。

### ■左側面図

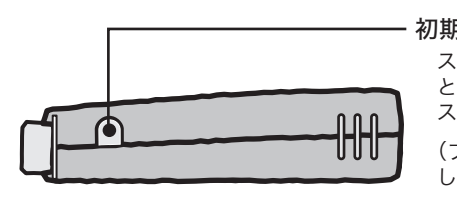

初期化スイッチ スイッチを3秒以上押しつづける(ブザーが鳴るまで) と出荷時設定に戻ります。 スイッチを3秒以内押した場合は、再起動します。 (ブザースイッチがOFFの場合は、初期化スイッチを押 してもブザーは鳴りません。)

#### Windowsをお使いの場合

#### Macintoshをお使いの場合

- 1 CD-ROM「LPV2シリーズユーティリティCD」をパソコンにセットします。 ※Windows Vistaをお使いの場合、自動再生の画面が表示されたら、 [LAUNCHER.exeの実行]をクリックしてください。 また、「プログラムを続行するにはあなたの許可が必要です」と表示されたら、[続 行]をクリックしてください。
- [マニュアルを見る]を選択し、[実行]を選択します。 **2**
- 「有線プリントサーバ(LPV2-TX1/T1)」を選択し、[OK]をクリックします。 8
- 「LPV2-TX1/T1ユーザーズマニュアル」を選択し、[OK]をクリックします。 4

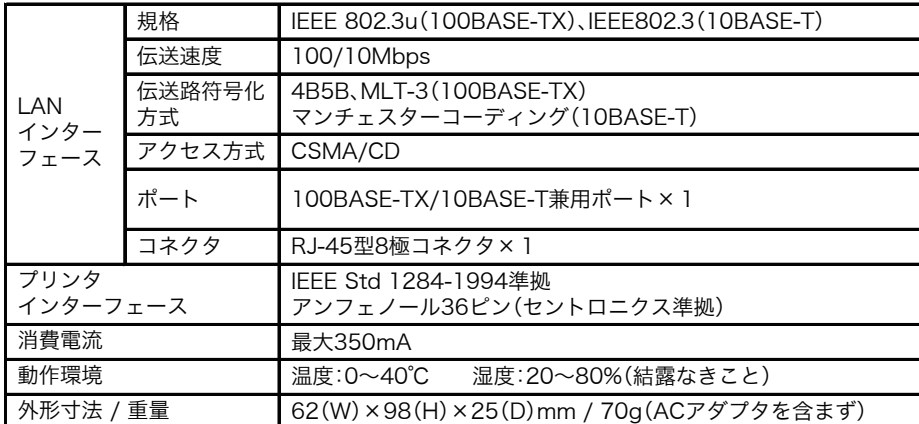

## ■ 対応OS/プロトコル

このたびは、本製品をご利用いただき、誠にありがとうございます。本製品を正しく使用するために、はじめにこのマニュアルをお読みください。お読みになった後は、大切に保管してください。

マニュアル

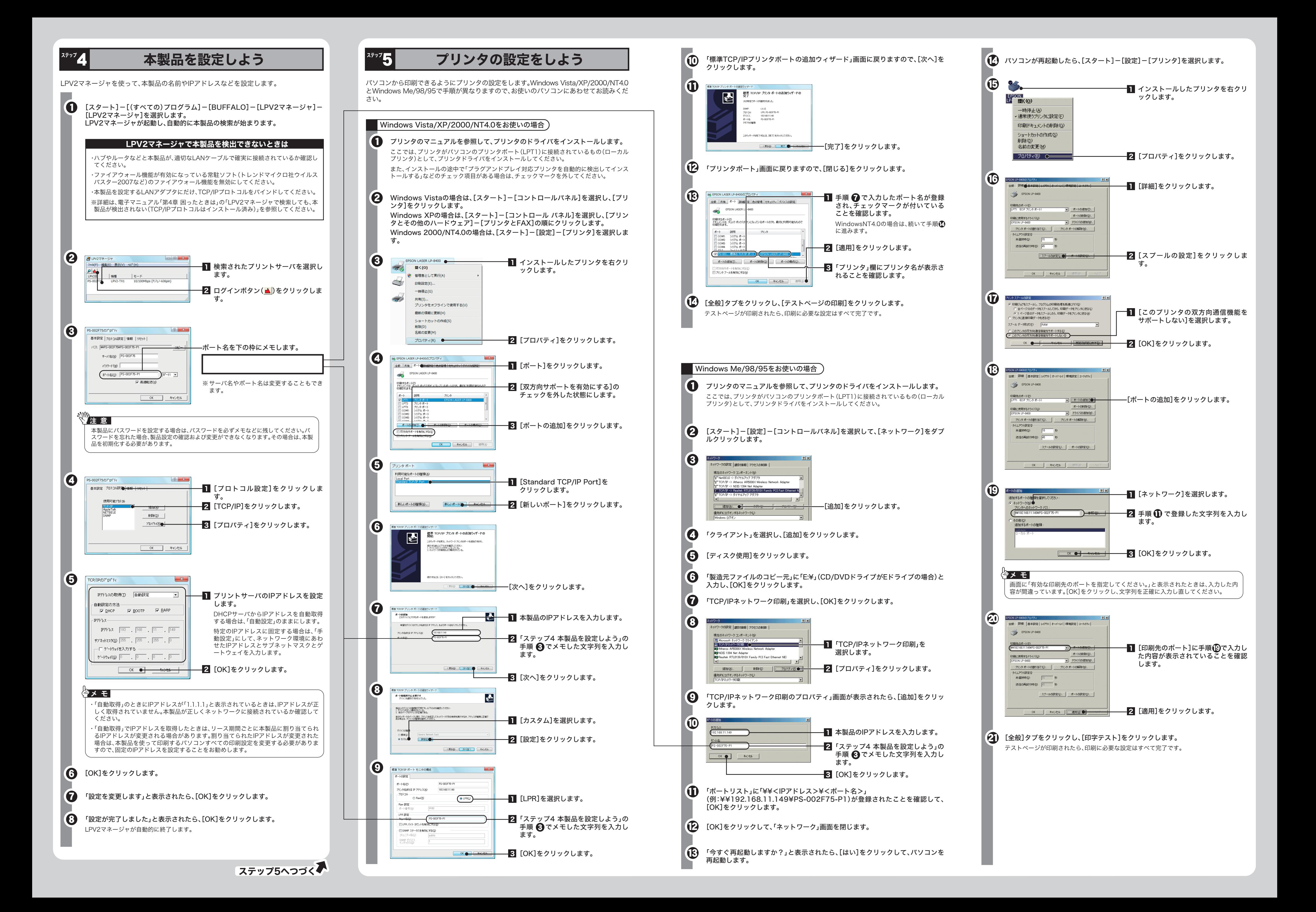